# Interactive prototyping met SketchFlow

## Great applications begin with great designs

### **Wouter Overmeer**

SketchFlow combineert de eenvoud en het overzicht van papieren schetsen met de eindeloze mogelijkheden van dynamische en interactieve prototypes. De 'sketchy' stijl van SketchFlow prototypes houdt de focus bij de onderdelen die belangrijk zijn in de ontwerpfase: de opzet van de applicatie en de gebruikerservaring. SketchFlow prototypes zijn volledig werkende Windows Presentation Foundation (WPF) en Microsoft Silverlight applicaties.

Als iemand begint met het beschrijven van een applicatie, dan vormt hij hier automatisch beelden van in zijn hoofd. Hoe ziet de applicatie er uit, hoe werkt de navigatie en wat zijn de mogelijkheden? Een prototype is een uitstekend hulpmiddel om het voorstellingsvermogen van de klant richting te geven. Een prototype is een visuele manier om het ontwerp van de applicatie over te brengen en voorkomt aannames die de klant kan maken op basis van een presentatie of ontwerpdocument. Aannames kunnen een risico vormen tijdens de ontwerpfase van het project. Als de ontwikkelaar of de klant een aanname doet over de werking van de applicatie, bestaat de kans dat de applicatie gaandeweg het project gecorrigeerd moet worden. Als het project al ver gevorderd is, kan het soms lastig zijn om zelfs een relatief kleine aanpassing nog in te plannen en door te voeren. De kracht van het prototype zit hem niet alleen in het feit dat het laat zien wat er ontwikkeld wordt, maar minstens zo belangrijk, wat juist geen onderdeel uitmaakt van de applicatie. Hierdoor komen verschillen van inzicht in een vroeg stadium naar voren, zodat het ontwerp nog eenvoudig aangepast kan worden. Een valkuil bij het maken van prototypes is dat we snel geneigd zijn om het er zo mooi mogelijk uit te laten zien. Alle toeters en bellen leiden echter alleen maar af van waar het in dit deel van het designproces om gaat, namelijk het bepalen van de functionaliteiten van de applicatie. Als het prototype er heel echt uitziet, gaat de discussie al snel over uiterlijkheden: kan dit font niet groter, is blauw hier niet mooier dan grijs etcetera. Je wilt nu juist de discussie over de ontbrekende knop en het missende statusoverzicht voeren, zodat deze niet pas tijdens de testfase van het project opduiken. Een van de krachtige aspecten van SketchFlow is dat juist door de getekende 'sketchy' stijl, de aandacht volledig bij de

SketchFlow is ontwikkeld om het ontwerp- en ontwikkeltraject te ondersteunen en is onderdeel van Expression Blend. SketchFlow is echter alleen beschikbaar als je Expression Studio Ultimate hebt aangeschaft. Met SketchFlow kun je een scala aan prototypes ont-

functionaliteit blijft.

wikkelen: van enkele schermen die een lay-out weergeven, tot volledige prototypes voorzien van sample data, context en animaties.

Na het starten van Expression Blend start je met het aanmaken van een nieuwe Silverlight of WPF SketchFlow solution, waarna de Expression Blend Workspace wordt geladen. Zoals in figuur 1 te zien is, kun je de Workspace grofweg in 6 vlakken opdelen. Dit zijn: de toolbox (1), objects browser (2), het animation panel (3), het artboard (4), de SketchFlow Map (5) en het properties paneel (6).

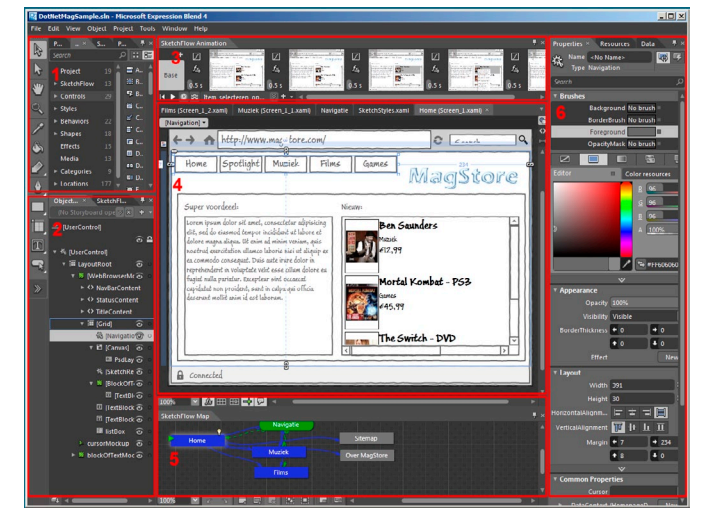

**Figuur 1 – De Expression Blend studio.**

In de rest van dit artikel zullen de mogelijkheden van Sketchflow worden toegelicht met behulp van een prototype van een online muziekwinkel. We doorlopen stap voor stap de verschillende Blend en SketchFlow onderdelen die gebruikt zijn om het prototype te ontwikkelen. In figuur 1 is op het artboard de homepage te zien van de online shop. We starten de ontwikkeling van het prototype bij de SketchFlow Map. Via de Map kan de structuur en flow van de applicatie worden vastgelegd. Met behulp van

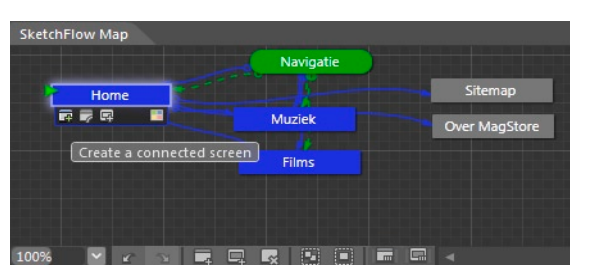

**Figuur 2 – De SketchFlow Map.**

Visual Tagging, het toepassen van kleurcodering, kunnen pagina's worden gegroepeerd om een duidelijk overzicht te houden in de verschillende onderdelen van de applicatie.

Aan de Map kunnen pagina's worden toegevoegd en aan elkaar worden gekoppeld. In figuur 2 is te zien dat je ook direct een gekoppelde pagina kunt toevoegen door aan een bestaande pagina een 'connected screen' toe te voegen. De gekoppelde pagina's worden gebruikt om de navigatie opties tussen de pagina's te bepalen. Als het prototype wordt beoordeeld in de SketchFlow player kun je bijvoorbeeld van de filmpagina navigeren naar 'Muziek' en niet naar 'Sitemap'. De navigatie is als los, groen element in de map opgenomen, dit is een 'component screen' (zie figuur 2). Deze component screens zijn UserControls die direct op de Map benaderbaar zijn. De component screens kunnen direct aan andere pagina's worden toegevoegd en kunnen op één centrale plaats worden beheerd. Het is overigens ook mogelijk om direct vanuit het artboard een of meerdere componenten te selecteren en hier een UserControl of component screen van te maken.

Nadat de structuur van de applicatie in de Map is vastgelegd, kunnen de pagina's worden bewerkt op het artboard. Het artboard kent drie weergaven types: design, XAML en split. Met de in figuur 3 rood omkaderde knoppen kan de weergave worden gewijzigd.

In de asset library vind je de sectie Sketch styles in de Styles categorie (zie figuur 4). Deze sectie bevat een speciale style voor een groot aantal standaard WPF en Silverlight controls, hierdoor lijkt het alsof deze controls met de hand getekend zijn. Aan de asset library is ook een aantal mockup schermen toegevoegd om nog efficiënter prototypes te kunnen ontwikkelen. Deze mockup library bevat een aantal veelgebruikte componenten zoals een webbrowser, dialoog met drie knoppen, inlog control en nog vele anderen (zie figuur 5). Let op: de mockups zijn niet stan-

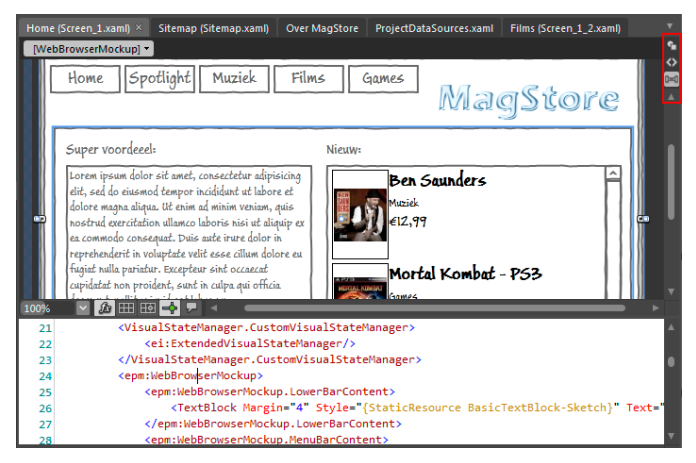

**Figuur 3 – Het artboard.**

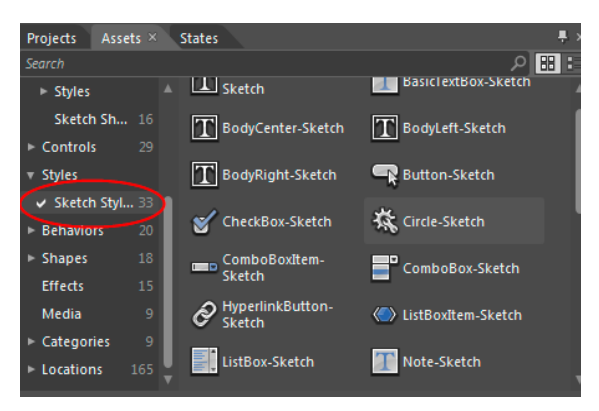

**Figuur 4 – De toolbox.**

daard beschikbaar in een nieuw SketchFlow project. Aan het eind van het artikel wordt verwezen naar een uitleg hoe je een mockup library kunt toevoegen.

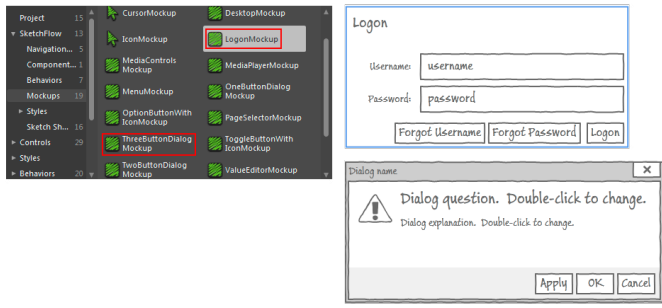

**Figuur 5 – Mockup controls.**

Om het prototype meer body te geven is het mogelijk om zogenaamde sample data sources toe te voegen aan het project. Deze data sources zijn eenvoudig samen te stellen en kunnen gegenereerde of geïmporteerde data bevatten. In de voorbeeldapplicatie staat op de homepage een ListBox met daarin nieuw binnengekomen artikelen voorzien van een titel, genre, prijs en afbeelding. In figuur 6 is de sample datasource te zien waaraan de ListBox is gekoppeld. Datasources kunnen worden toegevoegd aan een specifieke pagina of aan het gehele project. De laatste optie is handig als je dezelfde data in meerdere schermen wilt gebruiken.

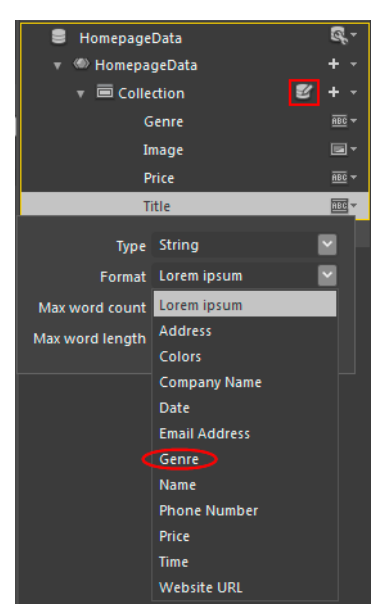

**Figuur 6 – Toevoegen van sample data.**

Bij het opbouwen van de datasource kan gekozen worden uit simple- en complextypes en sub-collections. Bij het invullen van de properties zijn de volgende veldtypes beschikbaar: String, Number, Boolean en Image. Het String veld bevat opties voor: format, max word count en max word length. Als format kun je uit een lijst met tekstformaten kiezen (zie figuur 6), hierin staat onder andere Lorem ipsum. Dit genereert een stuk Latijnse tekst dat je bijvoorbeeld kunt gebruiken als productomschrijving. Verder kun je met max word count en length aangeven uit hoeveel woorden de tekst mag bestaan en hoe lang de gegenereerde woorden mogen zijn. Voor velden van het type Number kan de lengte worden opgegeven en voor velden van het type Image kan desgewenst een locatie met afbeeldingen worden opgegeven. SketchFlow genereert als standaard afbeelding een lijst met stoelen, welke uiteraard niet in elke applicatie even goed tot zijn recht komen. Het opzetten van een dummy dataset is eenvoudig, maar Sketch-Flow biedt nog meer mogelijkheden:

- Edit sample data. Met deze optie (zie rood omkaderde icoon in figuur 6) kan de gegenereerde dataset worden nabewerkt. Afbeeldingen en teksten kunnen naar eigen inzicht worden aangepast.
- Uitbreiding van het sampledata template. De gebruikte gegevensset waaruit de data wordt gegenereerd is een CSV-bestand. Deze kan eenvoudig worden aangepast met eigen collecties. In figuur 6 is genre rood omcirkeld, deze is handmatig toegevoegd. Het CSV-bestand staat op onderstaande locatie: C:\Program Files\Microsoft Expression\Blend 4\SampleDataResources\ en\Data. (Vervang de 4 door een 3 als je met Blend 3 werkt.)
- • Import Sample Data from XML. Via deze weg kan een eigen XML-bestand worden ingelezen en gebruikt worden als datasource.
- • Create Sample Data from Class. Met deze nieuwe optie in Blend 4 kan sample data worden gegeneerd van iedere common language runtime (CLR) class die is toegevoegd aan het project.

Een belangrijke stap in het prototyping proces is het verzamelen van de feedback. Hiermee komt waardevolle informatie terug naar het designteam. SketchFlow heeft een feedbacksysteem dat zeer geschikt is voor zowel designers als reviewers. Het ontwikkelteam levert een versie van het prototype af aan de reviewers. Dit kan als stand-alone pakket of, in het geval van een Silverlight applicatie, direct in SharePoint. In de meegeleverde SketchFlow player kan de reviewer het prototype voorzien van feedback door gebruik te maken van brushes, highlighting en tekst (zie figuur 7).

Vanuit de SketchFlow player kan de feedback worden geëxpor-

The Switch - DVD

teerd en opgeslagen als feedback file. Deze files kunnen vervolgens in het SketchFlow project worden geïmporteerd en worden bekeken. In figuur 8 is te zien hoe twee feedback files zijn toegevoegd. In het voorbeeld heeft reviewer 'John Do' aangegeven dat onderaan de site de sitemap en disclaimer ontbreekt. Met het oogje kan de ink van de reviewers worden verborgen op het artboard. Alle feedback wordt op het artboard weergegeven: de geselecteerde feedback is actief aanwezig, de andere is alleen transparant zichtbaar. Dit wisselt als in het feedback paneel een andere review wordt geselecteerd. Als er gebruik wordt gemaakt van SharePoint voor het verzamelen van feedback, kunnen de reviewers ook onderling elkaars feedback bekijken.

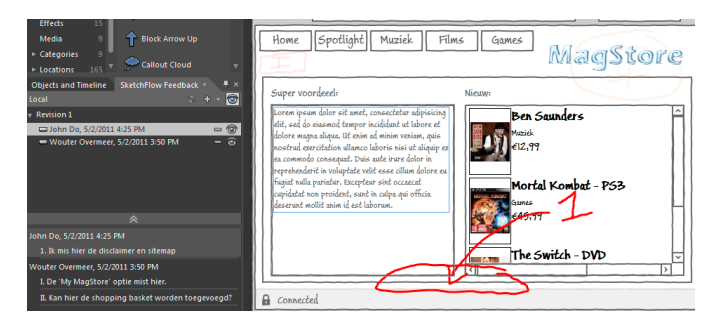

**Figuur 8 – Feedback in het SketchFlow project.**

Zoals in figuur 9 te zien is kan het prototype verrijkt worden door Adobe PhotoShop en Illustrator bestanden te importeren. Hiermee kan je het design aanpassen, door bijvoorbeeld de huisstijl toe te voegen, zodat het prototype in een context geplaatst kan worden. Er kunnen ook Microsoft PowerPoint bestanden worden geïmporteerd, waarbij de slides als pagina's worden toegevoegd aan het project.

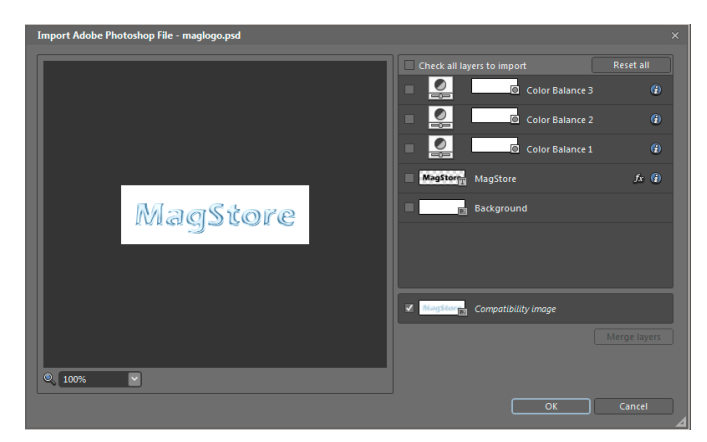

**Figuur 9 – Importeren van een Adobe Photoshop bestand.**

Een andere feature van SketchFlow is het maken van animaties om gewenste functionaliteiten te kunnen demonstreren. Een animatie bestaat uit een aantal momentopnamen van het artboard, waarin items worden verplaatst en zichtbaar worden gemaakt. Deze stappen worden vervolgens door SketchFlow automatisch omgezet tot een vloeiende animatie. Zo vroeg in het designtraject is het zonde van de tijd om complexe functionaliteit volledig uit te werken. Animaties bieden een uitstekend alternatief om te laten zien hoe bijvoorbeeld een bestelproces werkt, zonder dat er maar één regel code hoeft te worden geschreven. In het onderstaande voorbeeld staat een animatie die laat zien dat er een paneel verschijnt met daarin aanvullende informatie als je een item selec-**Figuur 7 – Feedback in de SketchFlow player.** teert in de 'nieuw' sectie van het prototype. Door de hold time van

.NET magazine | juni 2011 49

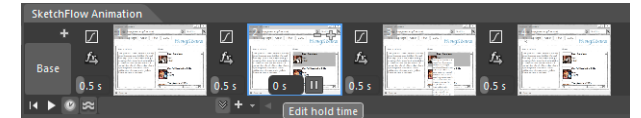

**Figuur 10 – SketchFlow animation ontwikkelen.**

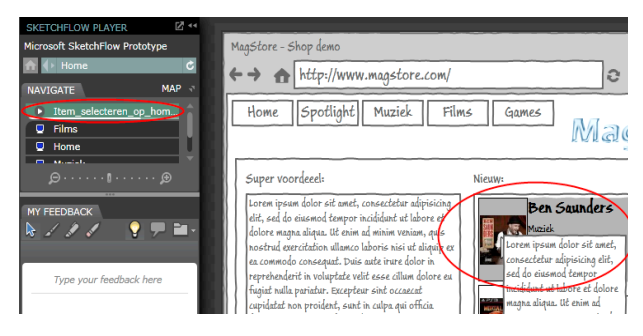

**Figuur 11 – SketchFlow animatie in de SketchFlow player.**

de animatiestappen (zie figuur 10) aan te passen, kan ervoor worden gezorgd dat het filmpje soepel doorloopt. Standaard wordt er per onderdeel een seconde pauze toegevoegd. Figuur 10 en 11 laten zien hoe de animations er op het artboard en in de Sketch-Flow player uitzien. Voor een uitgebreidere demonstratie kun je op de MSDN-site een online tutorial bekijken waarin te zien is hoe het bestellen van een snowboardschoen in een fictieve snowboard store werkt (zie referenties).

Vanuit SketchFlow kan het project geëxporteerd worden naar Microsoft Word, zie figuur 12. Bij de export kan worden aangegeven of de aangeleverde feedback wel of niet mee moet worden geëxporteerd. Dit document kan als basis dienen voor bijvoorbeeld de designdocumentatie.

Een extra asset die de moeite waard is om te noemen is de door Philipp Sumi ontwikkelde Sketchables library. Deze library bevat

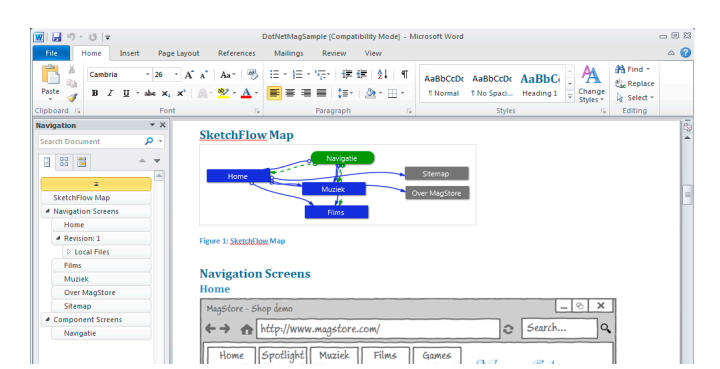

**Figuur 12 – Export naar Microsoft Word.**

| Description                     | Content                                            | Disabled Column | Star-Size |
|---------------------------------|----------------------------------------------------|-----------------|-----------|
| Normal Text                     | hello world                                        |                 |           |
| Normal Text Escaped             | one, two, three                                    |                 |           |
| Hyperlink                       | Click me                                           |                 |           |
| TextBox with/without text       | $r_{u}$ <i>L<sub>ow</sub></i> $r_{u}$ <sup>L</sup> |                 |           |
| Button                          | Click me                                           |                 |           |
| ComboBox with/without selection | two<br>$\checkmark$                                | $\checkmark$    |           |
| Rating (Random)                 | 食食食                                                |                 |           |
| Rating (Fixed Value)            | <b>RARACCE</b>                                     |                 |           |
| ProgressBar random value)       |                                                    |                 |           |
| ProgressBar fixed value         |                                                    |                 |           |
| CheckBox checked                | ☑                                                  |                 |           |

een grote set controls die zeer eenvoudig toegepast kunnen worden om nog meer snelheid en flexibiliteit te hebben tijdens het ontwikkeltraject. In figuur 13 staat een overzicht van de, in de Sketchables library, beschikbare componenten gegroepeerd in een datagrid. Aan het eind van het artikel is een link toegevoegd naar deze library.

In codevoorbeeld 1 en figuur 14 is het verschil te zien in de hoeveelheid code bij het gebruik van een Sketchables ListBox ten opzichte van een standaard ListBox. De Sketchables ListBox is slechts een façade, waar de standaard ListBox een volledig bruikbare Silverlight control is. Het gebruik van controls uit de Sketchables library versnelt de ontwikkeling van statische schermen en kan bijdragen aan het opzetten van het prototype.

<sk:SketchableListBox Content="Unselected&#xa;{x}Selected&#xa;{-} Disabled&#xa:{x,-}Disabled and Selected"/>

| <listbox selectionmode="Multiple"></listbox>                           |  |  |  |
|------------------------------------------------------------------------|--|--|--|
| <listboxitem <="" content="Unselected" margin="0" td=""></listboxitem> |  |  |  |
| Style="{StaticResource ListBoxItem-Sketch}"/>                          |  |  |  |
| <listboxitem <="" content="Selected" margin="0" td=""></listboxitem>   |  |  |  |
| Style="{StaticResource ListBoxItem-Sketch}" IsSelected="True"/>        |  |  |  |
| <listboxitem <="" content="Disabled" margin="0" td=""></listboxitem>   |  |  |  |
| Style="{StaticResource ListBoxItem-Sketch}" IsEnabled="False"/>        |  |  |  |
| <listboxitem <="" content="Diabled and Selected" td=""></listboxitem>  |  |  |  |
| Margin="0" Style="{StaticResource ListBoxItem-Sketch}"                 |  |  |  |
| IsEnabled="False" IsSelected="True"/>                                  |  |  |  |
|                                                                        |  |  |  |

**Codevoorbeeld 1 – De Sketchables en standaard ListBox**

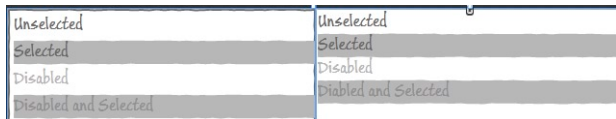

**Figuur 14 – Links de Sketchables en rechts de standaard ListBox controls.**

### **Conclusie**

SketchFlow is een krachtige feature van Expression Studio Ultimate waarmee snel en doeltreffend prototypes kunnen worden opgezet. SketchFlow is zeer compleet uitgerust: er kunnen zowel eenvoudige prototypes van een scherm met een paar knoppen als complexe applicaties worden ontwikkeld. SketchFlow is niet alleen geschikt voor designteams, ook als ontwikkelaar kun je gemakkelijk uit de voeten met SketchFlow. Daarnaast ondersteunen de feedbackmogelijkheden en SketchFlow player het prototyping proces uitstekend. Kortom het loont voor zowel designers, ontwikkelaars als gebruikers zeer de moeite om SketchFlow in te zetten in het designproces. W

#### **Referenties**

• SketchFlow overview

http://expression.microsoft.com/en-us/library/ee341449(Expression.40) • Het toevoegen van de mockup libraries aan een SketchFlow project

- http://blogs.msdn.com/b/expression/archive/2010/05/13/how-to-add-mockupcontrols-to-your-expression-blend-library.aspx
- Video tutorial van het animation panel in SketchFlow http://expression.microsoft.com/en-us/ee426894.aspx
- **Sketchables**

http://www.hardcodet.net/category/net/sketchables

**Wouter Overmeer,** is Senior Consultant bij Avanade en houdt **Figuur 13 – Controlset van de Sketchables library.** zich bezig met SharePoint- en custom .Net development.

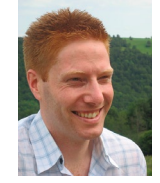